# Cisco Business Dashboard to Cisco Smartaccount registreren  $\overline{\phantom{a}}$

# Inleiding

Cisco Smart Software Licensing vereenvoudigt de licentie-ervaring, waardoor het makkelijker is om Cisco-software te kopen, implementeren, volgen en vernieuwen. Het zorgt voor zichtbaarheid in licentiebezit en -verbruik via één eenvoudige gebruikersinterface.

Met Smart Software Manager kunt u uw licenties organiseren en bekijken in groepen die virtuele accounts worden genoemd. Door uw apparaten in uw virtuele account te registreren, kunt u uw licenties voor afdelingen, gebieden of locaties binnen uw organisatie beheren. Door het gebruik van de registratietekenpenningen van een product te maken, kunt u uw apparaten gemakkelijk registreren met hun unieke apparaatidentificatoren (UDI's).

Smart Software Licensing bevat informatie over alle licenties in uw virtuele account. Hiermee kunt u het volgende doen:

- Bekijk een lijst met alle licenties in de virtuele account.
- Bekijk informatie over een specifieke licentie en over het product dat wordt gebruikt.
- Bekijk informatie over de waarschuwingen voor specifieke licenties.
- Licenties tussen virtuele rekeningen overbrengen.
- Exporteren de lijst met licenties naar een .csv-bestand.

Er zijn drie typen licenties die voor een andere periode geldig zijn:

- Onbeperkte licenties blijven geldig en zijn niet verlopen.
- De demolicenties moeten na 60 dagen worden verlengd.
- Termijnlicenties blijven geldig gedurende een bepaalde periode van één tot drie jaar.
- Licenties worden uit virtuele rekeningen verwijderd zodra ze verlopen.

#### Richtsnoereno Cisco Business Dashboard te registreren bij uw slimme account:

- 1. Een slimme account maken Klik [hier](/content/en/us/support/docs/smb/cloud-and-systems-management/network-automation-and-management/smb5489-how-to-request-a-smart-account.html) voor instructies over hoe u een slimme account wilt aanvragen.
- 2. Generate a Product Instance Registration Token.
- 3. Registreer Cisco Business Dashboard op de Smart-account.

Op de licentiepagina van het Cisco Business Dashboard kunt u het aantal en het type licenties zien dat voor uw netwerk vereist is, en u kunt het Dashboard aansluiten op het Cisco Smart Licensing systeem. Op deze pagina staan twee informatiepanelen:

- Smart Software Licensing Status Dit paneel toont de registratiestatus van de Smart License client en informatie over de Smart Account in gebruik.
- Gebruik van slimme licenties Dit paneel toont de benodigde hoeveelheden en typen licenties op basis van de huidige status van het netwerk. Deze informatie zal automatisch bijwerken als het netwerk verandert, en het Dashboard zal het aantal licenties bijwerken dat van de Smart Account wordt gevraagd. De status geeft aan of het gewenste aantal licenties is bereikt.

Deze pagina bevat ook controles die u in staat stellen om licenties te registreren en te beheren vanaf uw Smart-account.

Als het Dashboard in de evaluatiemodus actief is of niet voldoende licenties krijgt om het netwerk te beheren, wordt een bericht weergegeven in de kop van de gebruikersinterface van Cisco Business Dashboard Network Manager. Als er meer dan 10 apparaten in gebruik zijn in de evaluatiemodus of als het dashboard niet over voldoende licenties beschikt om te werken, dan hebt u 90 dagen om de situatie te corrigeren. Als het probleem niet binnen 90 dagen wordt aangepakt, zal enige functionaliteit van het Dashboard worden beperkt tot het probleem is opgelost, ofwel door meer licenties te verkrijgen, ofwel door het aantal apparaten dat wordt beheerd te verminderen.

# Doel

Voordat u een Smart Software License registreert op het Cisco Business Dashboard, moet u eerst een registratietoken voor productgevallen genereren. Een productexemplaar is een individueel apparaat met een uniek apparaatidentificatiemiddel (UDI) dat is geregistreerd met behulp van een registratieformulier. U kunt meerdere voorbeelden van een product registreren met één registrtoken. Elk productexemplaar kan één of meer licenties hebben die op dezelfde virtuele account zijn gevestigd.

Dit artikel bevat instructies voor het registreren van het Cisco Business Dashboard aan uw Cisco Smart-account.

### Toepasselijke softwareversie

• CBD <u>[\(Gegevensblad\)](/content/en/us/products/collateral/wireless/business-100-series-access-points/smb-01-bus-140ac-ap-ds-cte-en.html)</u> | 2.2 <u>[\(laatste download\)](/content/en/us/support/cloud-systems-management/business-dashboard/series.html#~tab-downloads)</u>

# Registreer Cisco Business Dashboard op uw Cisco Smartaccount

#### Registreer Cisco Business Dashboard op uw slimme account

Stap 1. Gebruik uw webbrowser en toegang tot de [Cisco Software Central-p](https://software.cisco.com/)agina en log in bij uw Smart Account.

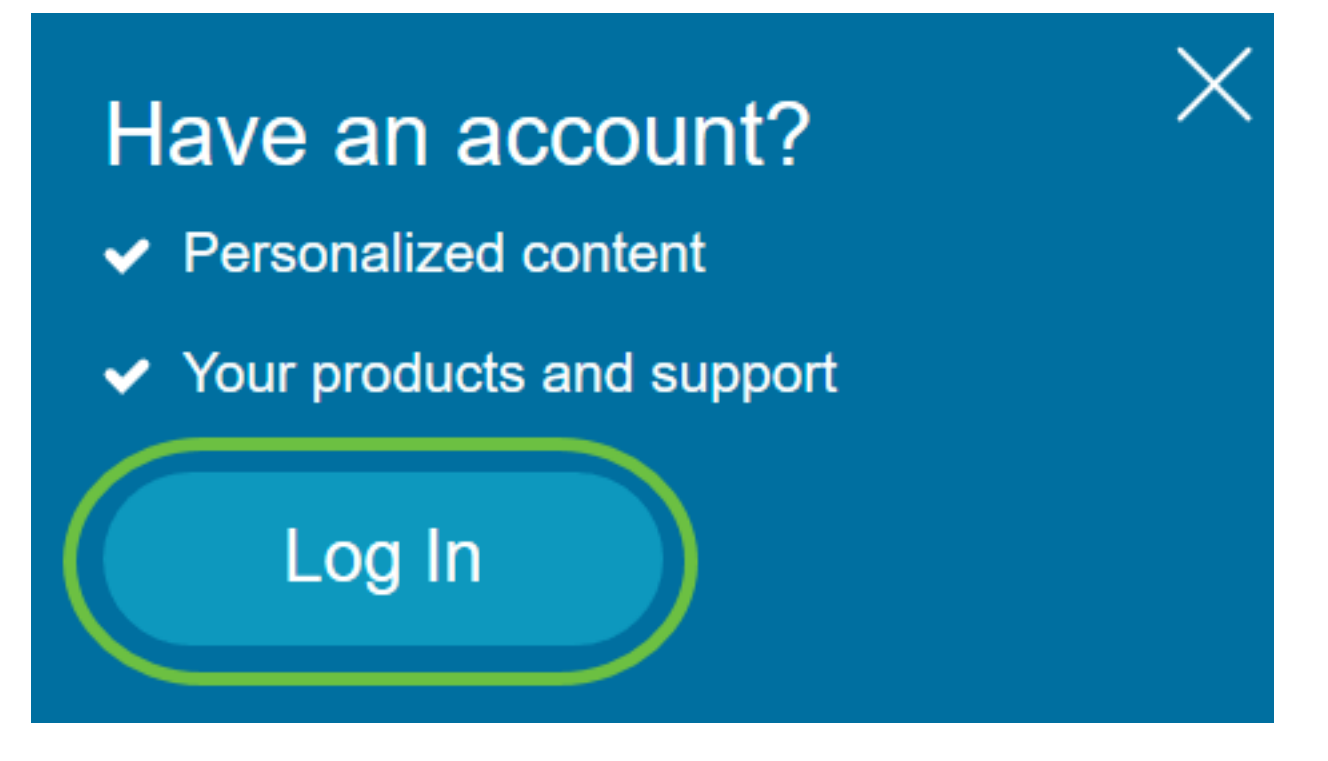

Opmerking: Als u nog geen account hebt, kunt u een nieuw account maken door op Account maken te klikken.

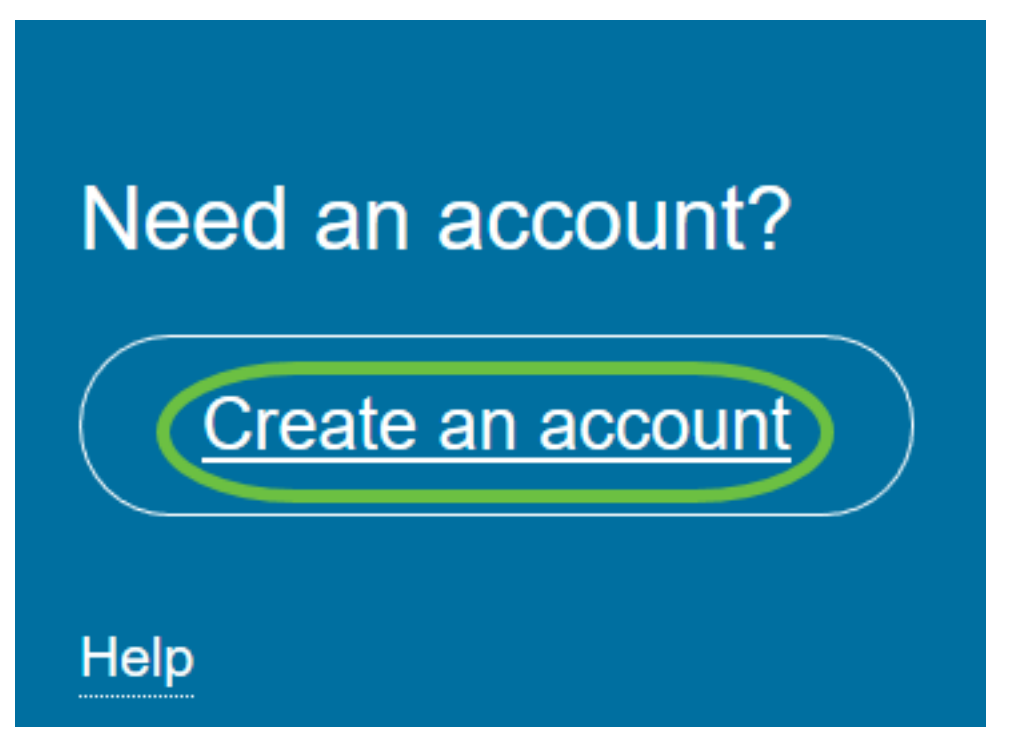

Stap 2. Kies in de Central pagina van Cisco Software de optie Smart Software Licensing onder Licentie.

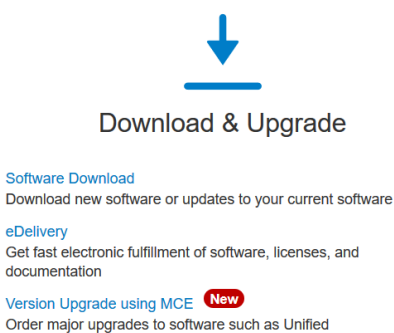

Communications Product Upgrade Tool (PUT) △ **Upgradeable Products** 

Browse a list of all available software updates.

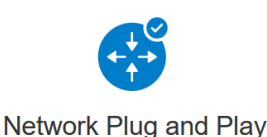

**Plug and Play Connect** Device management through Plug and Play Connect portal Learn about Network Plug and Play Training, documentation and videos

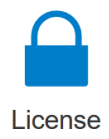

**Traditional Licensing** Generate and manage PAK-based and other device licenses, including demo licenses

Smart Software Licensing<br>Track and manage Smart Software Licenses. **Enterprise Agreements** Generate and manage licenses from Enterprise Agreements.

**View My Consumption** View all my customers based on smart accounts

Stap 3. Klik op inventaris.

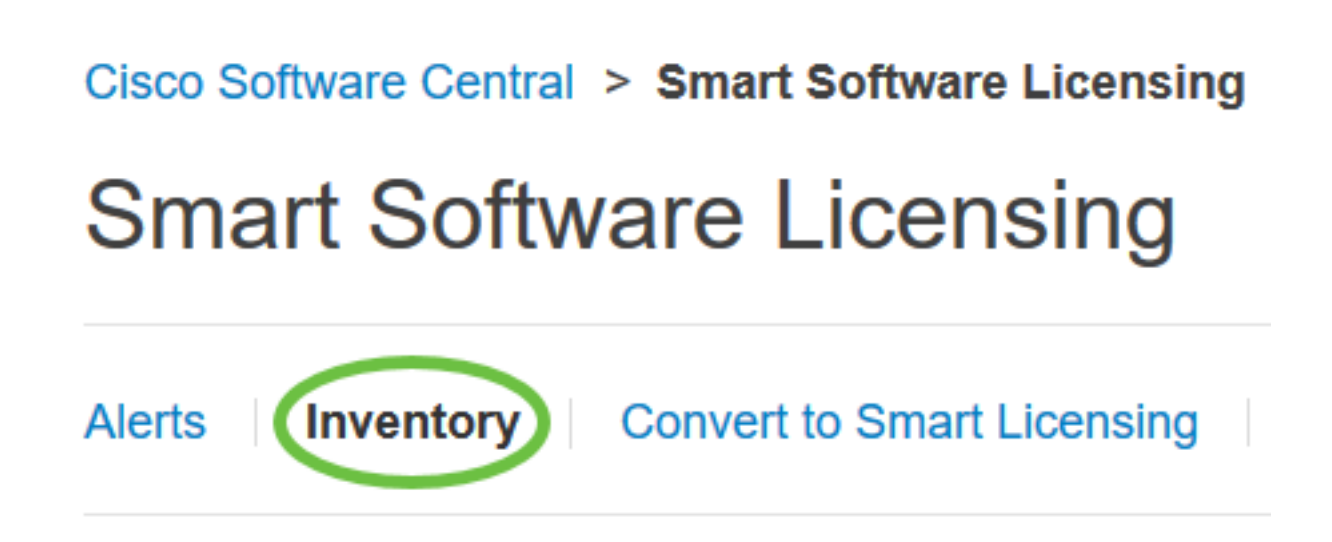

Stap 4. Klik op de knop Registratie van het product die u voor Cisco Business Dashboard wilt gebruiken.

# **Product Instance Registration Tokens**

The registration tokens below can be used to register new product instances

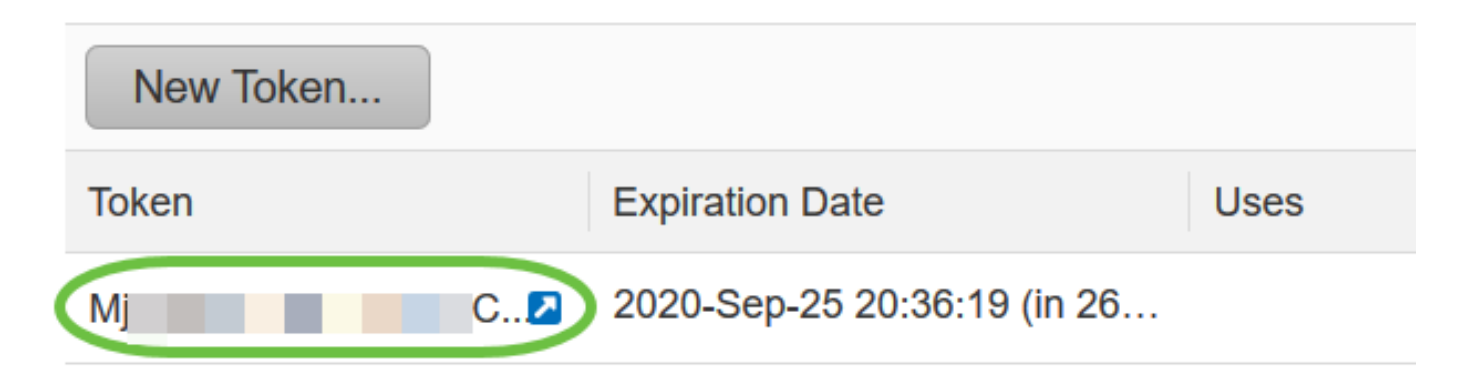

Stap 5. Druk op Ctrl + C op het toetsenbord om het token op te halen.

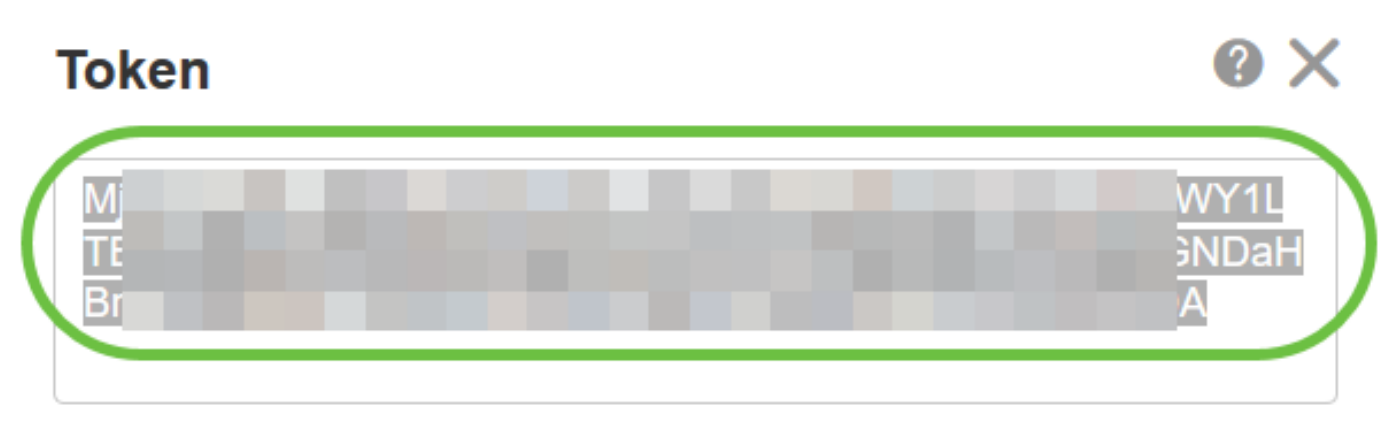

Press ctrl + c to copy selected text to clipboard.

Stap 6. Meld u aan bij de Administration GUI van uw Cisco Business Dashboard en kies vervolgens System > Licentie.

# **Cisco Business Dashboard**

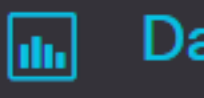

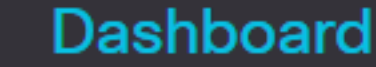

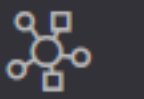

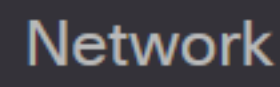

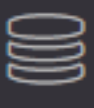

Inventory

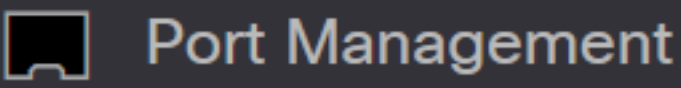

▒ Network Configuration

⋟

⋟

⋟

ゝ

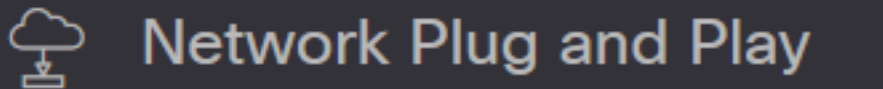

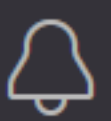

**Event Log** 

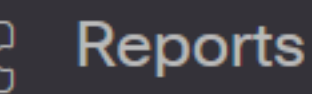

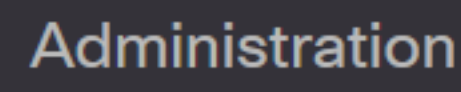

System

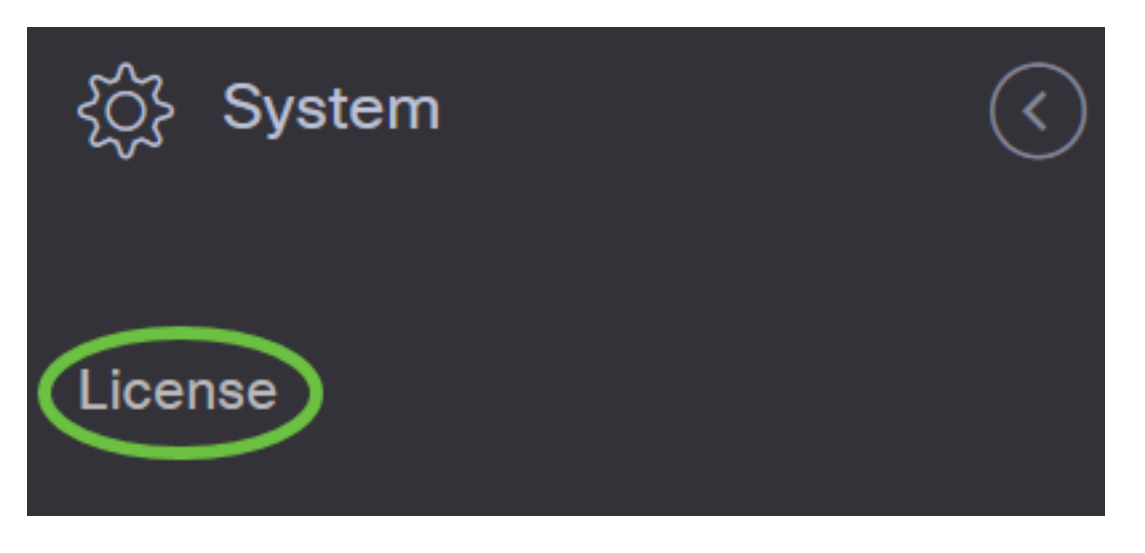

Stap 7. Klik in de pagina Smart Software Licensing op Registreren.

Opmerking: Een niet-geregistreerde Cisco Business Dashboard-instantie toont de evaluatiemodus.

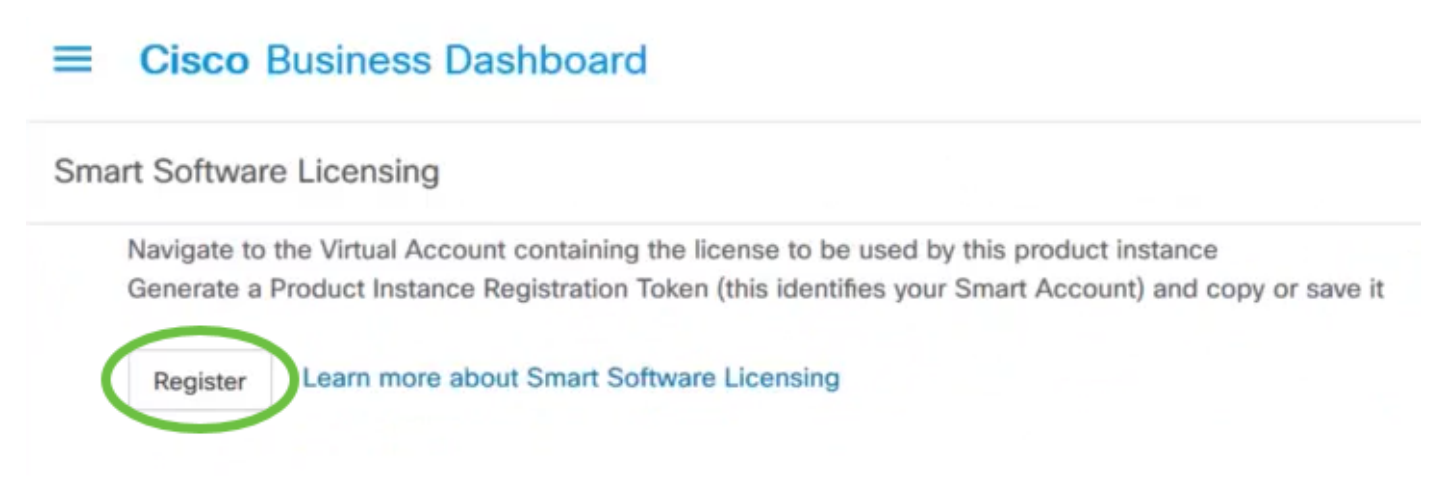

Stap 8. In het veld Registratie van productinstantie, drukt u op Ctrl + V op het toetsenbord om het token op te plakken en vervolgens op OK te klikken.

To register the product for Smart Software Licensing:

Ensure that you have connectivity to the URL specified in your Smart Call Home settings. By default, this will require internet access. See the online help for registering to a Smart Software Manager satellite.

Paste the Product Instance Registration Token you generated from Smart Software Manager or your Smart Software Manager satellite.

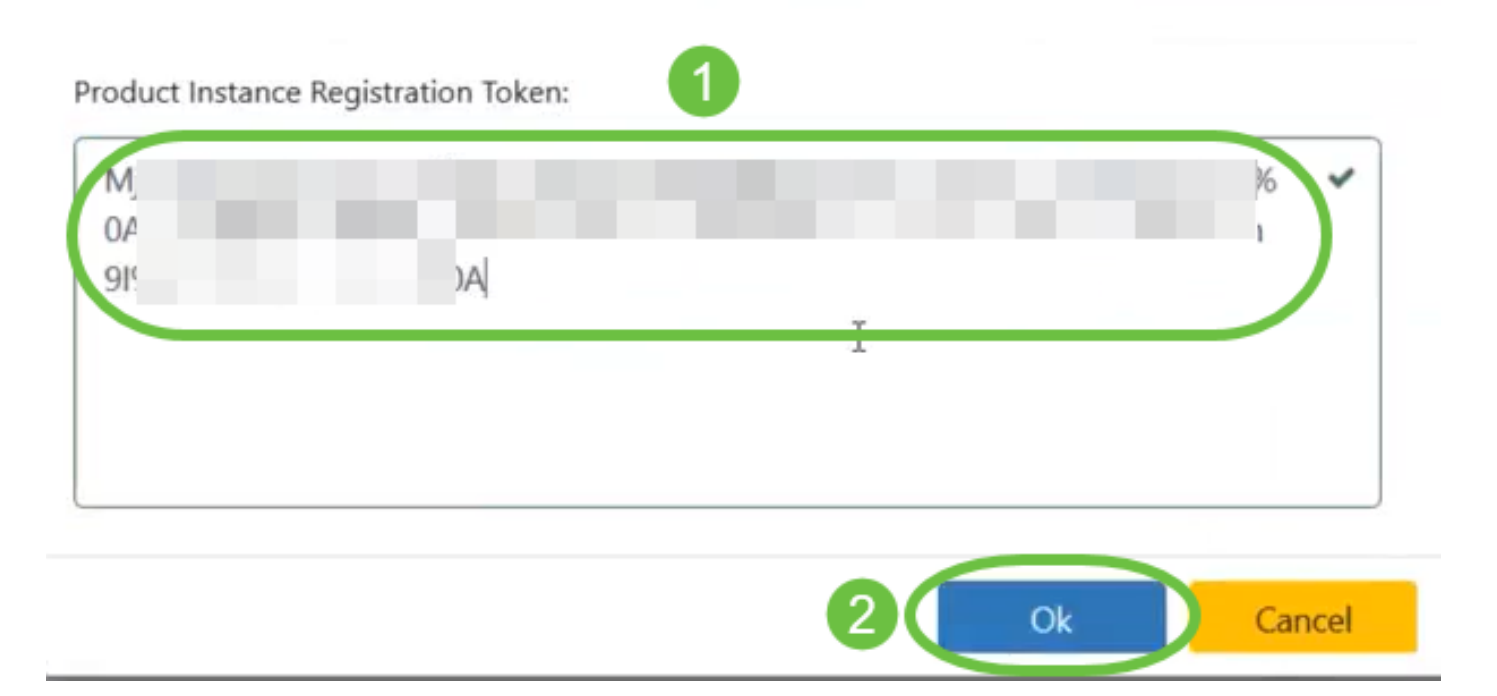

Stap 9. (optioneel) Het product registreren voor Smart Software Licensing-bericht verschijnt. Druk op de knop x om het bericht te sluiten.

Het Cisco Business Dashboard zal zich registreren met Cisco Smart Licensing en voldoende licenties aanvragen voor het aantal netwerkapparaten dat wordt beheerd. Als er onvoldoende licenties beschikbaar zijn, wordt er een bericht weergegeven op de gebruikersinterface. U heeft dan 90 dagen om voldoende licenties te verkrijgen voordat de systeemfunctionaliteit is beperkt.

#### **Cisco Business Dashboard**  $=$

### Registration completed successfully

To view and manage Smart Software Licensing for your Cisco Smart Account, go to Smart Software Manager

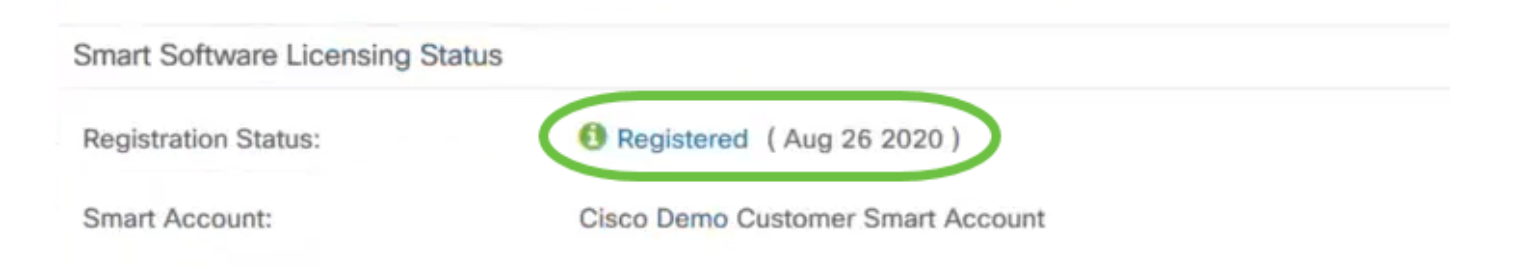

Stap 10. (Optioneel) Klik op de geregistreerde link om de Registratiestatus weer te geven.

#### **Cisco Business Dashboard**

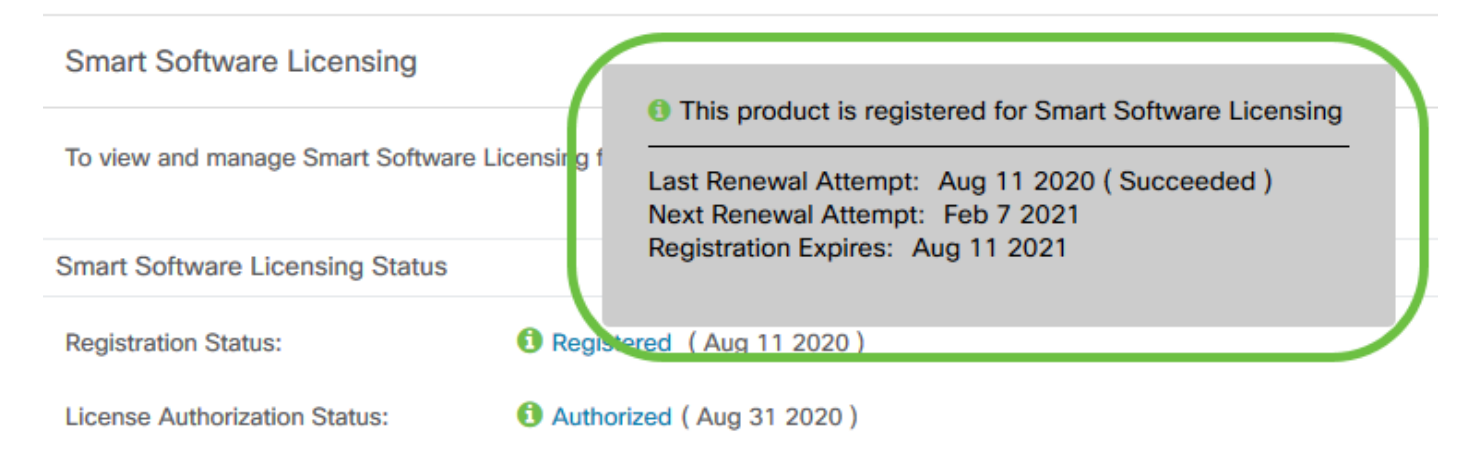

Stap 1. (Optioneel) Klik op de geautoriseerde link om de licentiestatus weer te geven.

# **Cisco Business Dashboard**

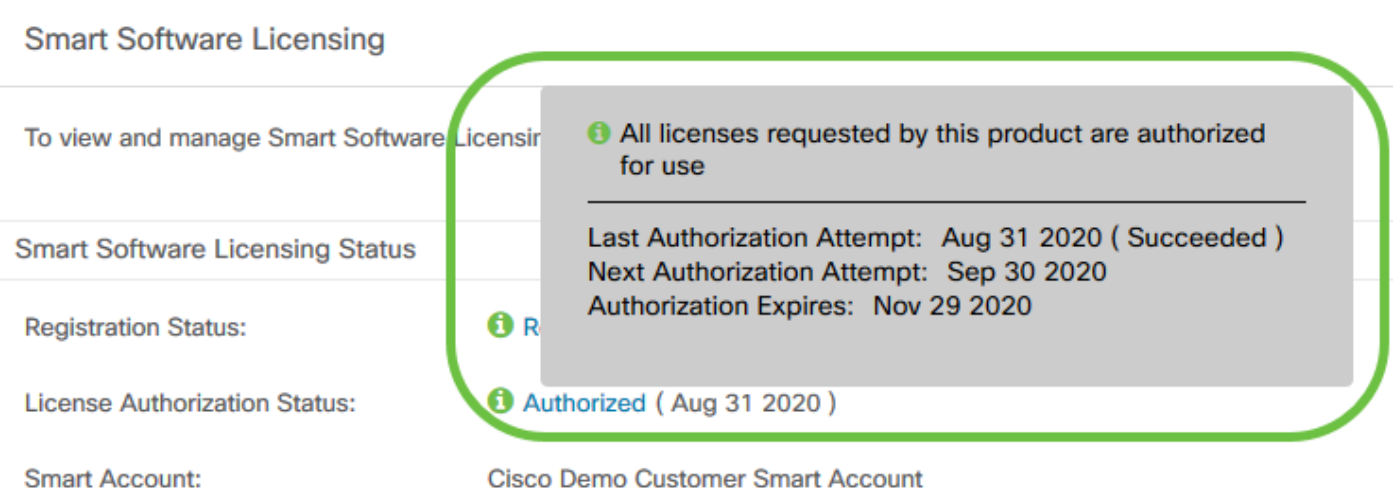

**Cisco Demo Customer Smart Account** 

U hebt nu met succes het Cisco Business Dashboard aan uw Cisco Smart-account geregistreerd.

## Controleer geregistreerd Cisco Business Dashboard op Cisco Smart-account

Stap 1. Klik in de licentiepagina op de link Smart Software Manager. U wordt gericht naar de pagina Smart Software Manager.

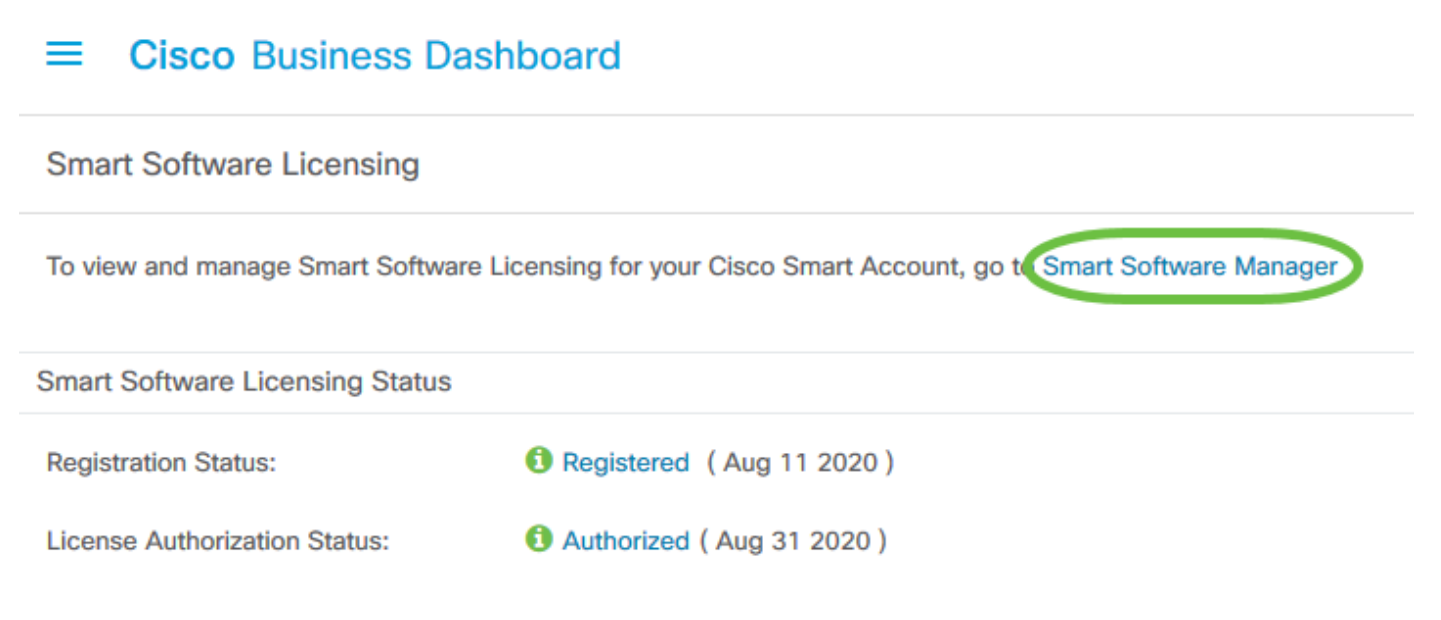

Stap 2. Klik op de pagina Smart Software Licensing van uw Smart-account op inventaris > Productinstellingen.

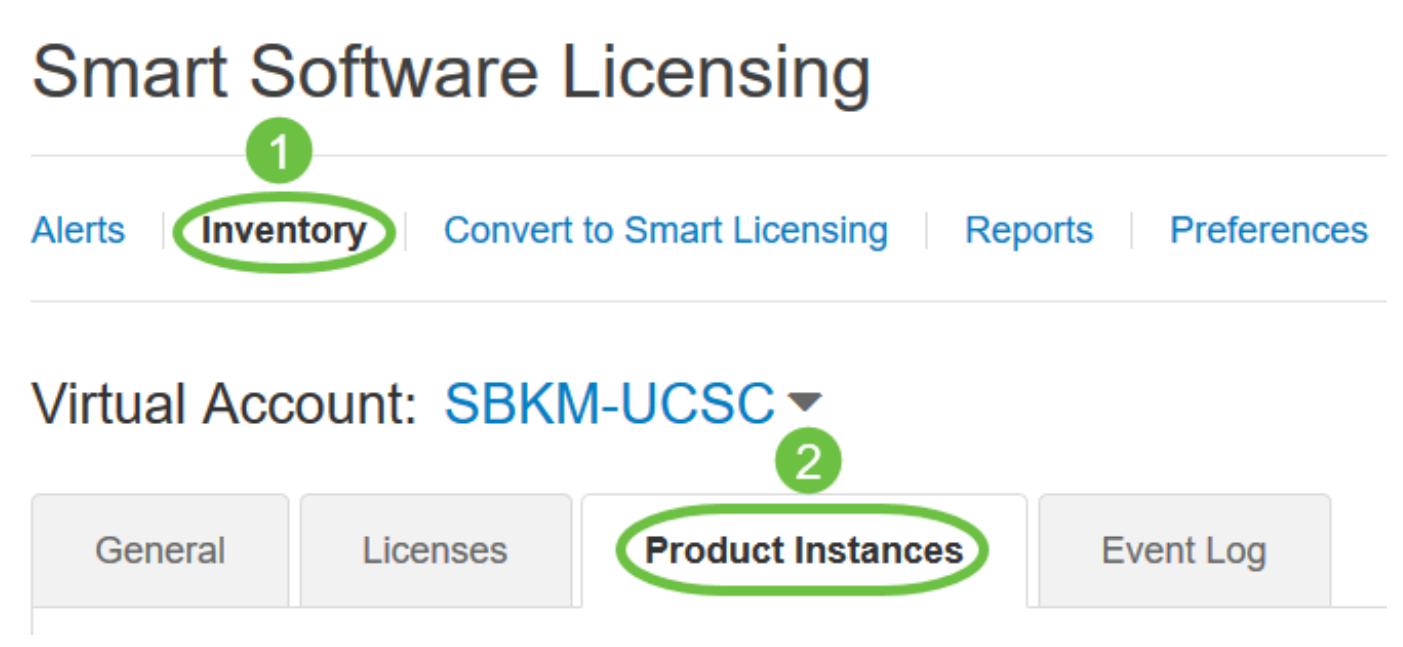

Stap 3. Controleer of de hostnaam van het apparaat in de tabel met producten is opgenomen. Als het toestel niet vermeld staat, betekent dit dat het toestel volledig gedereguleerd is.

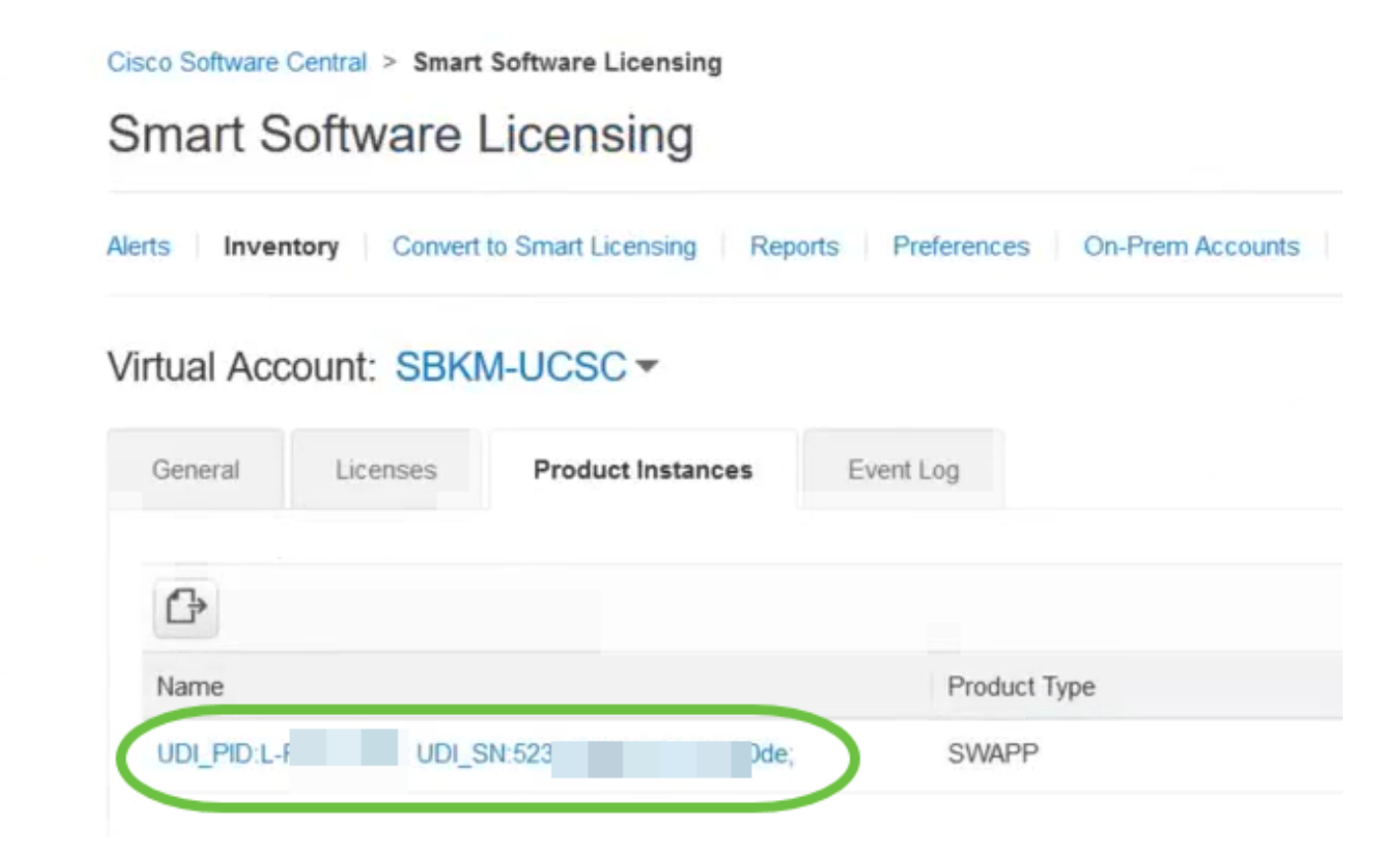

U hebt nu met succes de geregistreerde productinstantie in uw Cisco Smart-account geverifieerd.